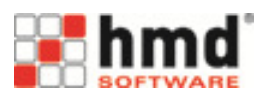

## **"Schritt für Schritt"-Anleitung: ZI-Praxis-Panel Konso bei der hmd-software ag**

Voraussetzung für das automatische Ausfüllen der ZIPP-Konsolidierungsvorlage ist eine gültige Nutzungslizenz für den hmd.BeratungsManager. Sollten Sie diese Lizenz noch nicht besitzen, so wenden Sie sich bitte an den Vertrieb von hmd unter der Telefonnummer 08152 / 988-200 bzw. per E-Mail an c.lidl@hmd-software.com

- SCHRITT 1: Bitte vergewissern Sie sich, dass für die Konsolidierungsmandanten der SKR 81 angewendet wird.
- SCHRITT 2: Bitte wählen Sie im PersonalCockpit einen Mandanten, der konsolidiert werden soll, aus und öffnen Sie (mit der rechten Maustaste) den BeratungsManager.
- SCHRITT 3: Klicken Sie auf "Datei" -> "Öffnen" -> "Kanzlei-Archiv" -> "Archivübernahme" -> Wählen Sie die Vorlage "ZI-Praxis-Panel Konso" aus -> "OK".

Es folgt die automatische Abfrage "Möchten Sie die abhängigen Tabellen mit übernehmen?" -> Klicken Sie auf die Antwort "Ja".

Schließen Sie das Kanzlei-Archiv.

SCHRITT 4: Sie befinden sich nun im BeratungsManager des ausgewählten Mandanten. Klicken Sie dort auf "Datei" -> "Öffnen" -> "Archivübernahme" -> Wählen Sie die Vorlage "ZI-Praxis-Panel Konso" aus -> "OK".

> Es folgt die automatische Abfrage "Möchten Sie die abhängigen Tabellen mit übernehmen?" -> Klicken Sie auf die Antwort "Ja".

Schließen Sie das Mandanten-Archiv.

- SCHRITT 5: Klicken Sie auf "Datei" -> "Stammdaten" -> Wählen Sie die Vorlage "ZI-Praxis-Panel Konso" aus.
- SCHRITT 6: Klicken Sie auf "Datei" -> "Ersetzen" und ersetzen dort den Platzhalter "1111" durch die Nummer des ersten Konso-Mandanten. Klicken Sie dann auf "Alles ersetzen".

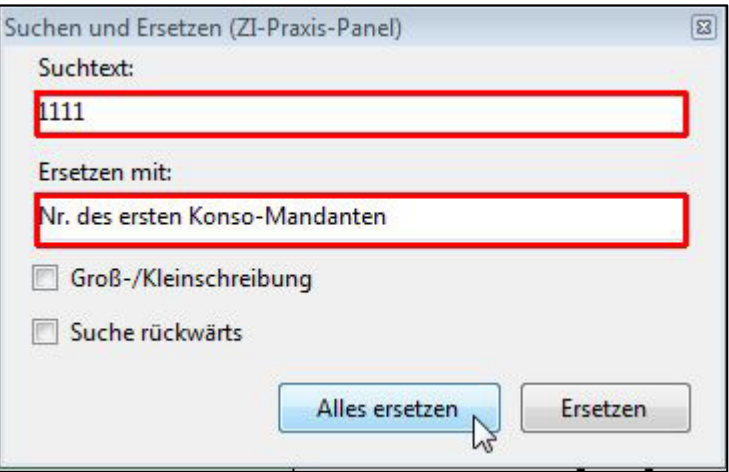

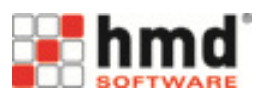

SCHRITT 7: Klicken Sie wiederrum auf "Datei" -> "Ersetzen" und ersetzen dort den Platzhalter "2222" durch die Nummer des zweiten Konso-Mandanten. Klicken Sie dann auf "Alles ersetzen".

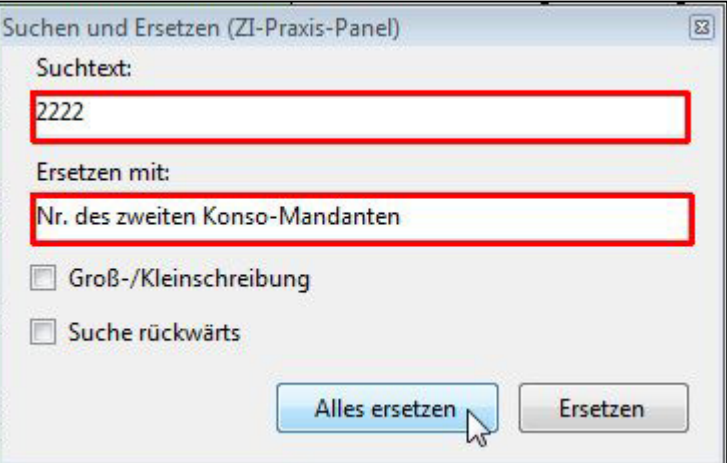

- SCHRITT 8: Dann schließen Sie die Tabelle "ZI-Praxis-Panel Konso"
- SCHRITT 9: Klicken Sie auf "Datei" -> "Stammdaten" -> Wählen Sie die Vorlage "ZI-Praxis-Panel Konso - Einzelausweis (Mdt. Nr. 1)" aus.
- SCHRITT 10: Klicken Sie auf "Datei" -> "Ersetzen" und ersetzen dort den Platzhalter "1111" durch die Nummer des ersten Konso-Mandanten. Klicken Sie dann auf "Alles ersetzen".
- SCHRITT 11: Dann schließen Sie die Tabelle "ZI-Praxis-Panel Einzelausweis (Mdt. Nr. 1)".
- SCHRITT 12: Klicken Sie auf "Datei" -> "Stammdaten" -> Wählen Sie die Vorlage "ZI-Praxis-Panel Konso - Einzelausweis (Mdt. Nr. 2)" aus.
- SCHRITT 13: Klicken Sie auf "Datei" -> "Ersetzen" und ersetzen dort den Platzhalter "2222" durch die Nummer des zweiten Konso-Mandanten. Klicken Sie dann auf "Alles ersetzen".
- SCHRITT 14: Dann schließen Sie die Tabelle "ZI-Praxis-Panel Einzelausweis (Mdt. Nr. 2)".
- SCHRITT 15: Klicken Sie auf "Datei" -> "Stammdaten" -> Wählen Sie die Vorlage "ZI-Praxis-Panel Konso - Excel-Export" aus.
- SCHRITT 16: Klicken Sie auf "Datei" -> "Ersetzen" und ersetzen dort den Platzhalter "1111" durch die Nummer des ersten Konso-Mandanten. Klicken Sie dann auf "Alles ersetzen".
- SCHRITT 17: Klicken Sie wiederrum auf "Datei" -> "Ersetzen" und ersetzen dort den Platzhalter "2222" durch die Nummer des zweiten Konso-Mandanten. Klicken Sie dann auf "Alles ersetzen".
- SCHRITT 18: Dann schließen Sie die Tabelle "ZI-Praxis-Panel Konso Excel-Export".
- SCHRITT 19: Sie befinden sich nun im BeratungsManager des ausgewählten Mandanten. Bitte klicken Sie auf "Datei" -> "Öffnen" und rufen Sie die Auswertung "ZI-Praxis-Panel Konso" auf. Wählen Sie den gewünschten Stichtag und prüfen Sie die ausgewiesenen Werte.

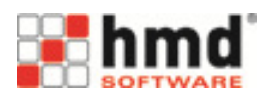

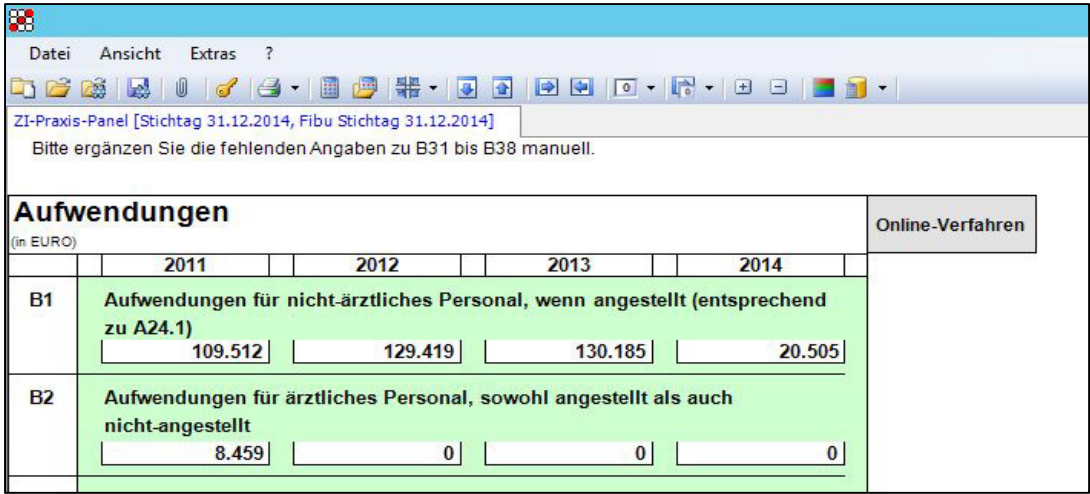

Hinweis: Eine genaue Werte-Überprüfung je ZIPP-Position für den ersten Konso-Mandanten können Sie in der Tabelle "ZI-Praxis-Panel Konso - Einzelausweis (Mdt. Nr. 1)" vornehmen, die sich durch Anklicken einer B-Nummer (von B1 bis B30) auf der linken Seite des Dokuments öffnet.

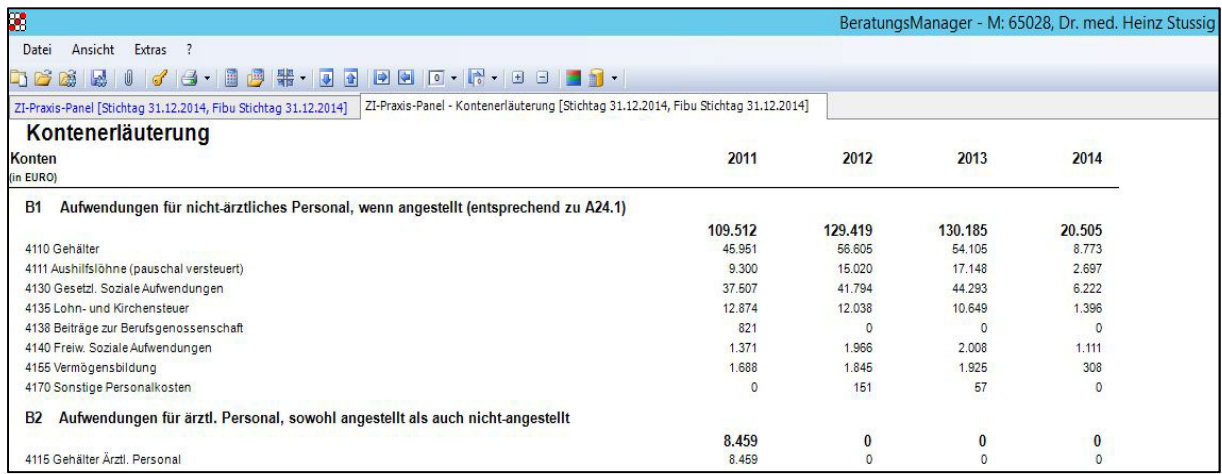

Hinweis: Eine genaue Werte-Überprüfung je ZIPP-Position für den zweiten Konso-Mandanten können Sie in der Tabelle "ZI-Praxis-Panel Konso - Einzelausweis (Mdt. Nr. 2)" vornehmen, die sich durch Anklicken der Überschrift "Kontenerläuterung" öffnet.

> $\rightarrow$  Sowohl die Summenwerte (B22 und B30) als auch die Einzelpositionen (B1 bis B21 sowie B23 bis B29) können von den Werten des Jahresabschlusses abweichen, weil für das ZIPP eine spezifische Zuordnung erfolgt. Die Auflistung der Kontenbestände des SKR 81, die keinem ZIPP-Feld zugeordnet werden, sind in der Auswertung "ZI-Praxis-Panel" innerhalb der rot markierten Kategorie "Nicht im ZIPP zugeordnete Kontenbestände (aber im SKR 81 verbucht)" zur Kontrolle der Vollständigkeit halber aufgeführt.

> Der rot markierte Feldbereich muss bei der Erhebung des Praxis-Panels nicht miteingereicht werden!

 $\rightarrow$  Mögliche Anmerkungen zu den angegebenen Werten im Teil B können notwendig sein, wenn Aufwendungen für angestellte Ärzte, Verlustzuweisungen aus Laborgemeinschaften, Aufspaltung von Wartung und Leasing oder Sonderbetriebsausgaben bzw. -einnahmen vorliegen.

- SCHRITT 20: Ergänzen Sie nun durch manuelle Dateneingabe die noch fehlenden Angaben zu den Fragen in den Feldern von B31 bis B38.
- SCHRITT 21: Sofern Ihre Konso-Mandanten mittels des **papiergebundenen Verfahrens** an der Erhebung teilnehmen, klicken Sie in der Menüleiste auf das "Druck"-Symbol.

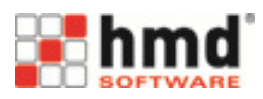

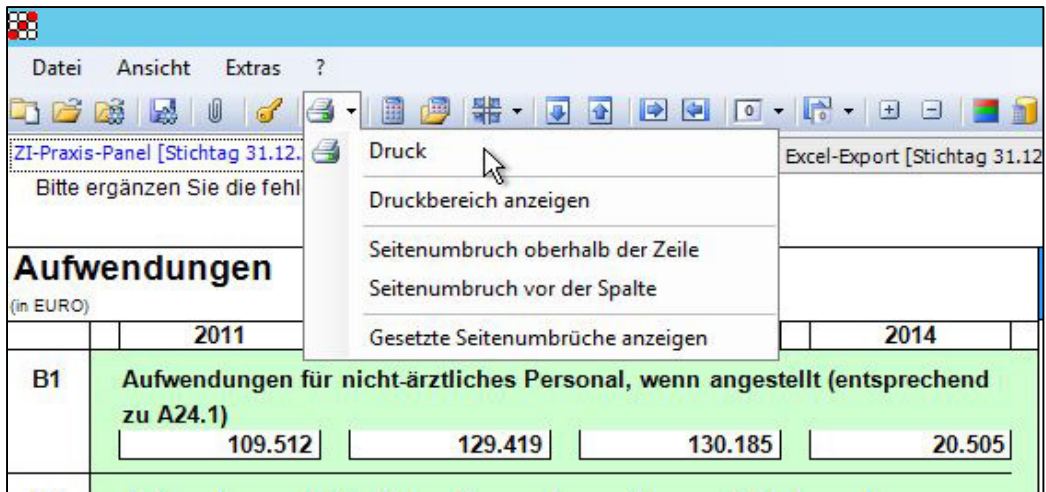

SCHRITT 22: Sofern Ihre Konso-Mandanten mittels des **Online-Verfahrens** an der Erhebung teilnehmen, klicken Sie in der Auswertung "ZI-Praxis-Panel" oben rechts auf "Online-Verfahren".

## **Online-Verfahren**

SCHRITT 23: Um zur Ausgabe im CSV-Format zu gelangen, klicken Sie - wie in der oberen Darstellung (SCHRITT 21) - auf das "Druck"-Symbol, anschließend auf das blaue Speichern-Symbol und wählen Sie die Option "CSV" aus.

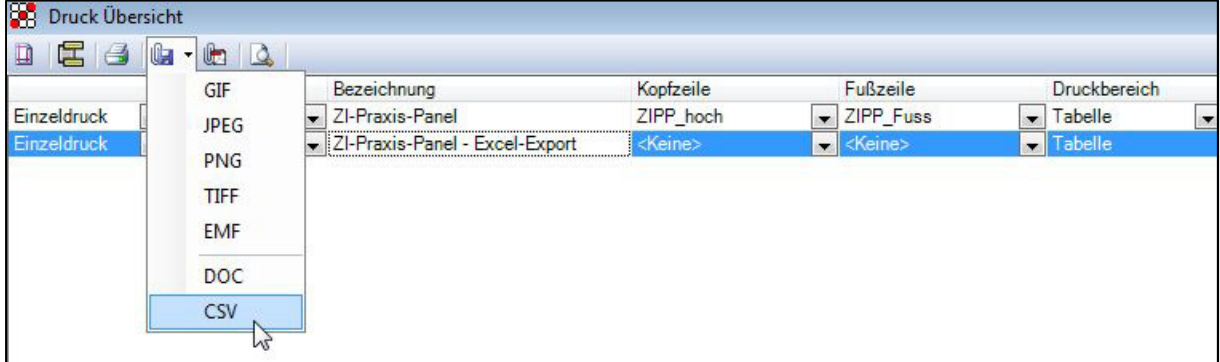

Noch Fragen?

Bitte wenden Sie sich an Herrn Bucher (Tel. 08152 / 988-111; E-Mail: a.bucher@hmd-software.com).